# **USB BARCODE READER**

Supported version

TOP Design Studio

V1.4.4.0 or higher

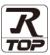

### **CONTENTS**

We want to thank our customers who use the Touch Operation Panel.

## 1. System configuration

Page 2

Describes the devices required for connection, the setting of each device, cables, and configurable systems.

### 2. External device selection

Page 3

Select a TOP model and an external device.

### 3. TOP communication setting

Page 4

Describes how to set the TOP communication.

### 6. Supported addresses

Page 7

Refer to this section to check the addresses which can communicate with an external device.

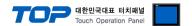

# 1. System configuration

The system configuration of TOP and "USB BARCODE READER" is as follows:

| Series               | Communication method | System setting                  | Cable |
|----------------------|----------------------|---------------------------------|-------|
| USB BARCODE READER - | USB                  | 3.1 Settings example 1 (Page 4) |       |

#### ■ Connection configuration

• 1:1 (one TOP and one external device) connection – configuration which is possible in USB communication.

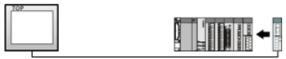

\*Unable to use 1:N

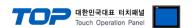

## 2. External device selection

■ Select a TOP model and a port, and then select an external device.

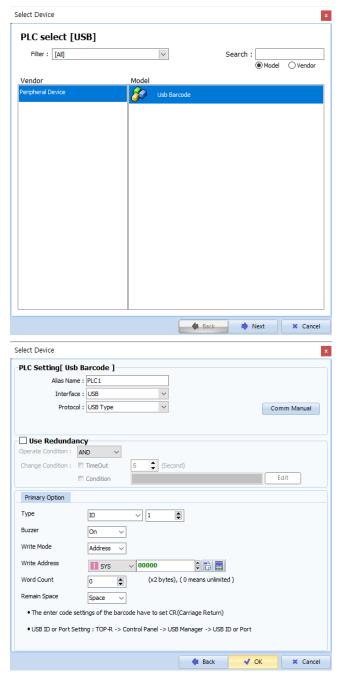

| Set             | ings   |                                                                                                    | Contents  |             |
|-----------------|--------|----------------------------------------------------------------------------------------------------|-----------|-------------|
| TOP             | Model  | Check the TOP display and process to select the touch model.                                                                                    |           |             |
| External device | Vendor | Select the vendor of the external device to be connected to TOP.  Select "USB BARCODE READER".  Select an external device to connect to TOP.    |           |             |
|                 | PLC    |                                                                                                    |           |             |
|                 |        | Model                                                                                                    | Interface | Protocol    |
|                 |        | USB BARCODE READER                                                                                                    | SERIAL    | SERIAL TYPE |
|                 |        | Please check the system configuration in Chapter 1 to see if the external device you want to connect is a model whose system can be configured. |           |             |

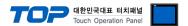

### 3. TOP communication setting

The communication can be set in TOP Design Studio or TOP main menu. The communication should be set in the same way as that of the external device.

#### 3.1 Communication setting in TOP Design Studio

#### (1) Communication interface setting

- $\blacksquare \text{ [Project > Project Property > TOP Setting]} \rightarrow \text{[Project Option > "Use HMI Setup" Check > Edit > Serial]}$ 
  - Set the TOP communication interface in TOP Design Studio.

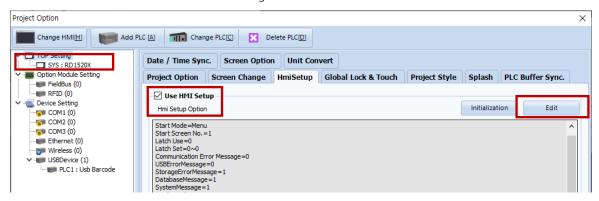

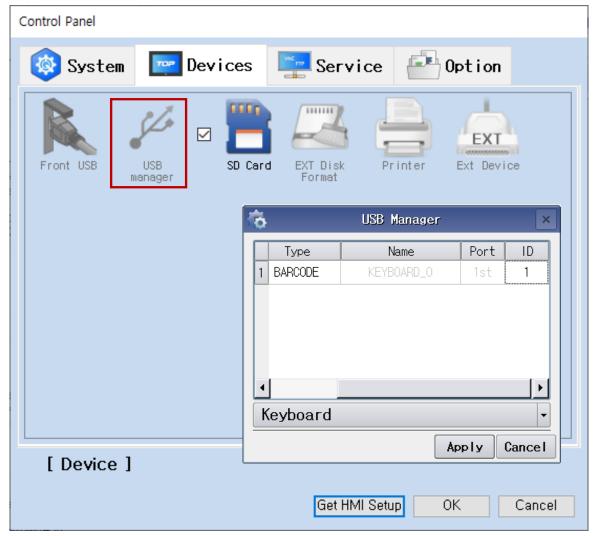

A list appears upon successful connection of the BARCODE.

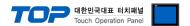

#### 3.2. Communication setting in TOP

- \* This is a setting method when "Use HMI Setup" in the setting items in "3.1 TOP Design Studio" is not checked.
- Touch the top of the TOP screen and <u>drag</u> it down. Touch "EXIT" in the pop-up window to go to the main screen.

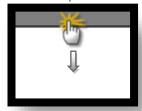

- (1) Communication interface setting
  - (2) Communication option setting
    - [Main Screen > Control Panel > PLC]

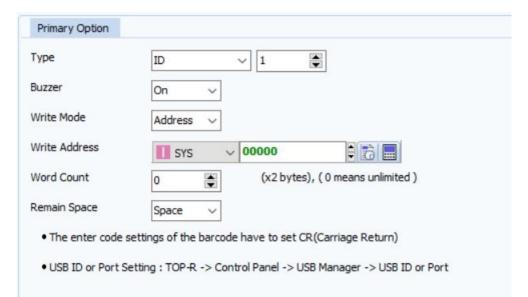

| Items           | Settings                                                              | Remarks |
|-----------------|-----------------------------------------------------------------------|---------|
| USB ID          | Configure the USB ID. (if owned)                                      |         |
| Write Address   | Configure the address to store data read by BARCODE                   |         |
| Character Count | Configure the display word count. Setting it to 0 displays raw value. |         |
| Buzzer          | Enable or disable buzzer upon read                                    |         |

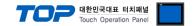

#### 3.3 Communication diagnostics

- $\blacksquare$  Check the interface setting status between the TOP and external device.
- Touch the top of the TOP screen and drag it down. Touch "EXIT" in the pop-up window to go to the main screen.
- Check if the COM port settings you want to use in [Control Panel > Serial] are the same as those of the external device.
- Diagnosis of whether the port communication is normal or not
- Touch "Communication diagnostics" in [Control Panel > PLC].
- The Diagnostics dialog box pops up on the screen and determines the diagnostic status.

| ОК             | Communication setting normal                                                                             |
|----------------|----------------------------------------------------------------------------------------------------|
| Time Out Error | Communication setting abnormal                                                                           |
|                | - Check the cable, TOP, and external device setting status. (Reference: Communication diagnostics sheet) |

#### ■ Communication diagnostics sheet

- If there is a problem with the communication connection with an external terminal, please check the settings in the sheet below.

| Items                | Conten                    | ts              | Ch   | eck  | Remarks                                                      |
|----------------------|---------------------------|-----------------|------|------|--------------------------------------------------------------|
| System configuration | How to connect the system |                 | OK   | NG   |                                                              |
|                      | Connection cable name     |                 | OK   | NG   | 1. System configuration                                      |
| TOP                  | Version information       |                 | OK   | NG   |                                                              |
|                      | Port in use               |                 | OK   | NG   |                                                              |
|                      | Driver name               |                 | OK   | NG   |                                                              |
|                      | Other detailed settings   |                 | OK   | NG   |                                                              |
|                      | Relative prefix           | Project setting | OK   | NG   | External device selection                                    |
|                      |                           | Communication   | OK N | NC   |                                                              |
|                      |                           | diagnostics     |      | NG   | 3. Communication setting                                     |
|                      | Serial Parameter          | Transmission    | OK   | K NG |                                                              |
|                      |                           | Speed           | ÜK   |      |                                                              |
|                      |                           | Data Bit        | OK   | NG   |                                                              |
|                      |                           | Stop Bit        | OK   | NG   |                                                              |
|                      |                           | Parity Bit      | OK   | NG   |                                                              |
| External device      | CPU name                  |                 | OK   | NG   |                                                              |
|                      | 1                         | name (module    | OK   | NG   |                                                              |
|                      | name)                     |                 | 01/  | NG   | _                                                            |
|                      | Protocol (mode)           |                 | OK   | NG   | -                                                            |
|                      | Setup Prefix              |                 | OK   | NG   | _                                                            |
|                      | Other detailed settings   |                 | OK   | NG   | _                                                            |
|                      | Serial Parameter          | Transmission    | OK   | NG   |                                                              |
|                      |                           | Speed           |      |      |                                                              |
|                      |                           | Data Bit        | OK   | NG   | -                                                            |
|                      |                           | Stop Bit        | OK   | NG   | -                                                            |
|                      |                           | Parity Bit      | OK   | NG   |                                                              |
|                      | Check address range       |                 | OK   | NG   | 4. Supported addresses (For details, please refer to the PLC |
|                      |                           |                 |      |      | vendor's manual.)                                            |

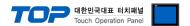

# 4. Supported addresses

The devices available in TOP are as follows:

The device range (address) may differ depending on the CPU module series/type. The TOP series supports the maximum address range used by the external device series. Please refer to each CPU module user manual and be take caution to not deviate from the address range supported by the device you want to use.

\*Barcode settings example)

1. Set All Defults

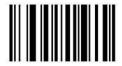

Set All Defaults

2. Interface Barcode

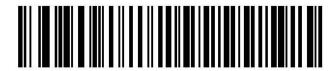

IBM PC/AT & IBM PC Compatibles<sup>1</sup>

3. Enter Value Setting

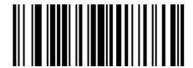

Scan Options

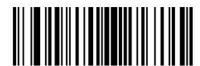

<DATA> <SUFFIX>

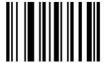

Enter